# **Embedded Web Server Operation Guide**

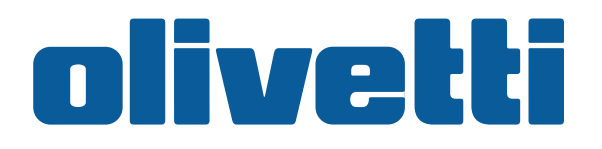

#### **PUBLICATION ISSUED BY:**

Olivetti S.p.A. Gruppo Telecom Italia

Via Jervis, 77 - 10015 Ivrea (ITALY) www.olivetti.com

*Copyright © 2009, Olivetti All rights reserved*

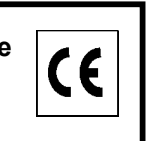

**The mark affixed to the product certifies that the product satisfies the basic quality requirements.** 

The manufacturer reserves the right to carry out modifications to the product described in this manual at any time and without any notice.

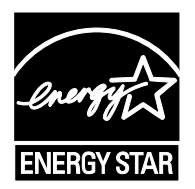

**ENERGY STAR** is a U.S. registered mark.

The ENERGY STAR program is an energy reduction plan introduced by theUnited States Environmental Protection Agency in response to environmental issues and for the purpose of advancing the development and utilization of more energy efficient office equipment.

Your attention is drawn to the following actions which could compromise the conformity attested to above, as well as the characteristics of the product:

- incorrect electrical power supply;
- incorrect installation, incorrect or improper use or use not in compliance with the warnings provided in the User's Manual supplied with the product;
- replacement of original components or accessories with others of a type not approved by the manufacturer, or performed by unauthorised personnel.

All rights reserved. No part of this material may be reproduced or transmitted in any form or by any means, electronic or mechanical, including photocopying, recording or by any information storage and retrieval system, without permission in writing from the Publisher.

## <span id="page-2-1"></span><span id="page-2-0"></span>**Legal and General Information**

#### **Notice**

Unauthorized reproduction of all or part of this guide is prohibited. The information in this guide is subject to change without notice.

We cannot be held liable for any problems arising from the use of this product, regardless of the information herein.

#### <span id="page-2-2"></span>**Regarding Trademarks**

Microsoft, Windows and Windows NT are registered trademarks of Microsoft Corporation.

Apple, AppleTalk, Mac, Macintosh, Mac OS and TrueType are registered trademarks of Apple Computer, Inc.

Adobe, Acrobat and Postscript are registered trademarks of Adobe Systems Incorporated.

Novell and NetWare are registered trademarks of Novell, Inc. HP and PCL are registered trademarks of Hewlett-Packard Company. Intel, Pentium and Celeron are registered trademarks of Intel Corporation. Other brand and product names contained in this document are registered trademarks or trademarks of their respective companies.

#### <span id="page-2-3"></span>**General Information**

When using this utility, the items that can be configured will differ depending on the model of your printing system or multifunctional printer (hereinafter referred to as "printing system").

Examples in this document are described in terms of the Internet Explorer 6.0 and Microsoft Windows XP operating system environment.

## **Table of Contents**

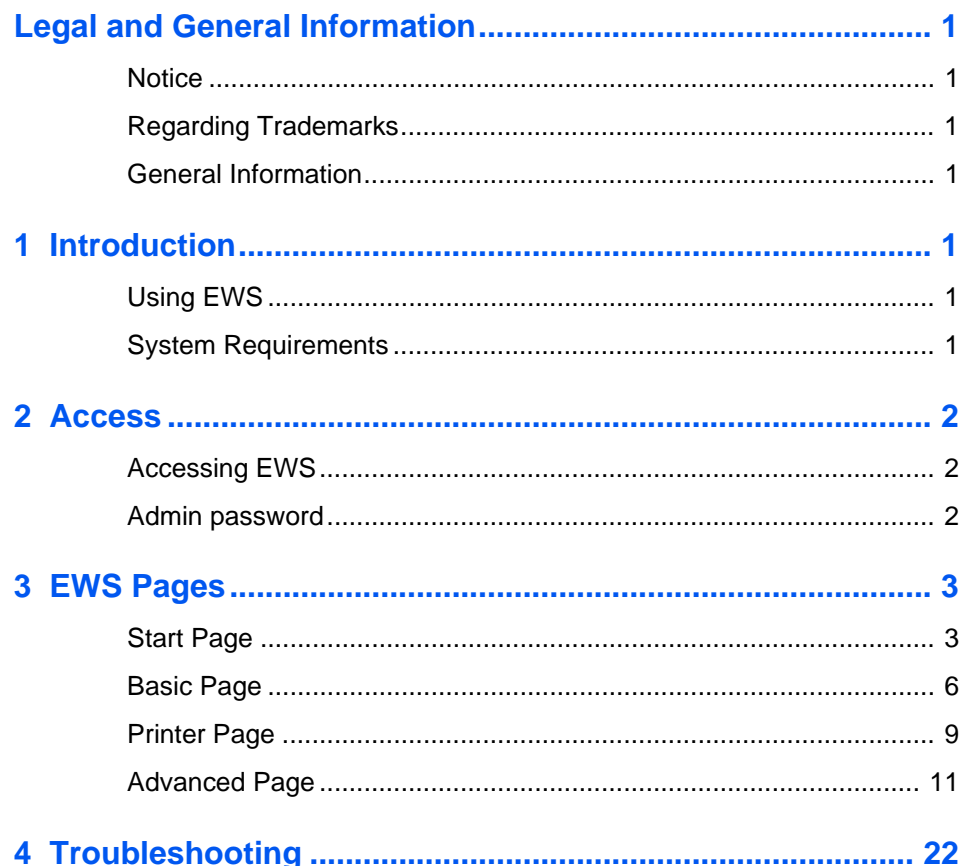

## <span id="page-5-0"></span>**1 Introduction**

## <span id="page-5-1"></span>**Using EWS**

Embedded Web Server (hereinafter referred to as EWS) refers to the web home page that is installed in the machine from which you can verify the operating status of the machine and make settings related to security, network printing, E-mail transmission and advanced networking.

## <span id="page-5-2"></span>**System Requirements**

### **Protocol**

EWS operates in the following environment. Check the following before use.

- The TCP/IP protocol is installed in the PC.
- An IP address is assigned to the printing system.

#### **Web browser**

- Microsoft Internet Explorer 6.0 or later \*1
- Mozilla Firefox 1.5 or later
- Safari 2.0 or later \*2

\*1: Microsoft Internet Explorer operates on Microsoft Windows 98SE/Me/2000/XP/Vista, and Microsoft Windows NT 4.0.

\*2: Safari operates on Apple Macintosh OS X 10.4 or later.

## <span id="page-6-0"></span>**2 Access**

## <span id="page-6-1"></span>**Accessing EWS**

- **1.** Run the web browser.
- **2.** In Address or Location, enter the machine IP address as the URL, e.g. *http://192.168.10.150/*. The **Start** page displays basic information about the machine and EWS as well as the current status of the machine.

Select a category from the navigation bar on the left to view and set values for that category.

### <span id="page-6-2"></span>**Admin password**

When trying to access any screens other than the **Start** page when a EWS Admin password has been set, enter a user name and password.

The administrator password may be defined on the **Basic** page. If prompted to enter User name and Password, any value may be entered for User Name (including leaving it blank). For Password, enter EWS Admin password.

## <span id="page-7-0"></span>**3 EWS Pages**

The EWS home page divides the following functions onto separate pages. You can jump to the desired pages by clicking the tab located at the top of each page. The following is an outline of each page accessed.

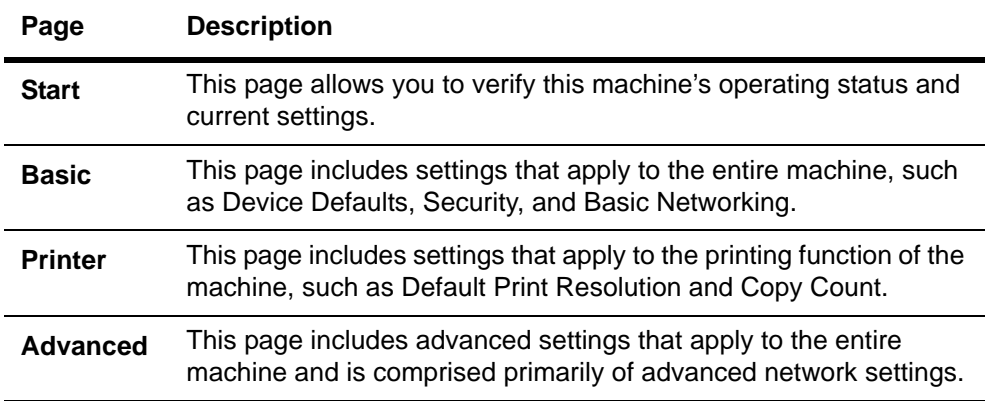

## <span id="page-7-1"></span>**Start Page**

The following operations are possible from the **Start** page.

- Verifying the machine's operating status
- Changing the language that EWS is displayed in
- Verifying various settings (machine, printing, network and E-mail)
- Access linked home pages

All users will have access to the **Start** page.

#### **Start > Start**

This page allows you to verify the machine's operating status. This will be the first screen that appears after EWS has been started up.

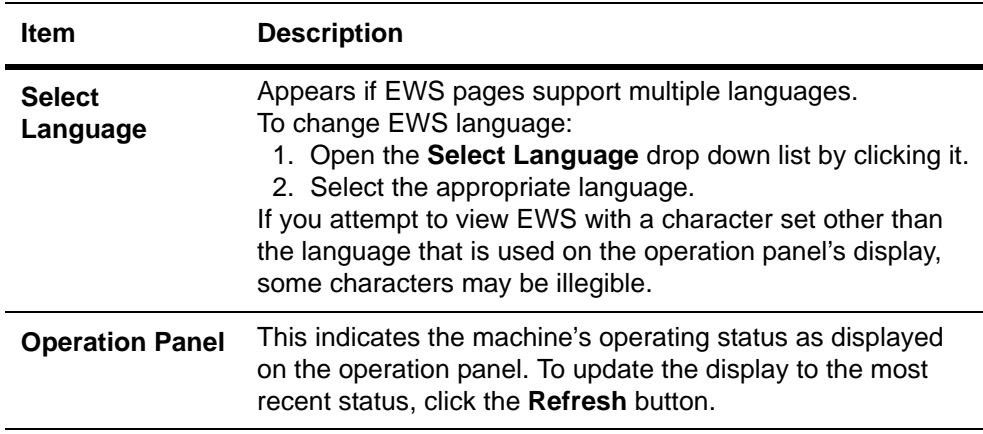

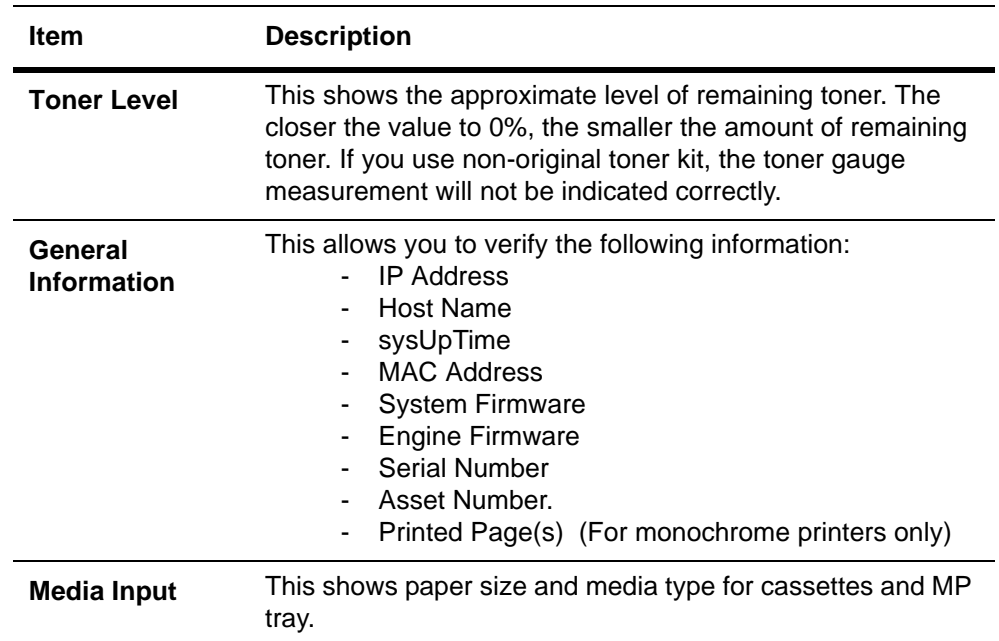

#### **Start > Status Pages**

These pages allow you to verify the various settings (machine, printing, scanning, network and E-mail) that were made on the operation panel or using EWS.

It is divided by the following items.

- Network
- Printer
- Counters

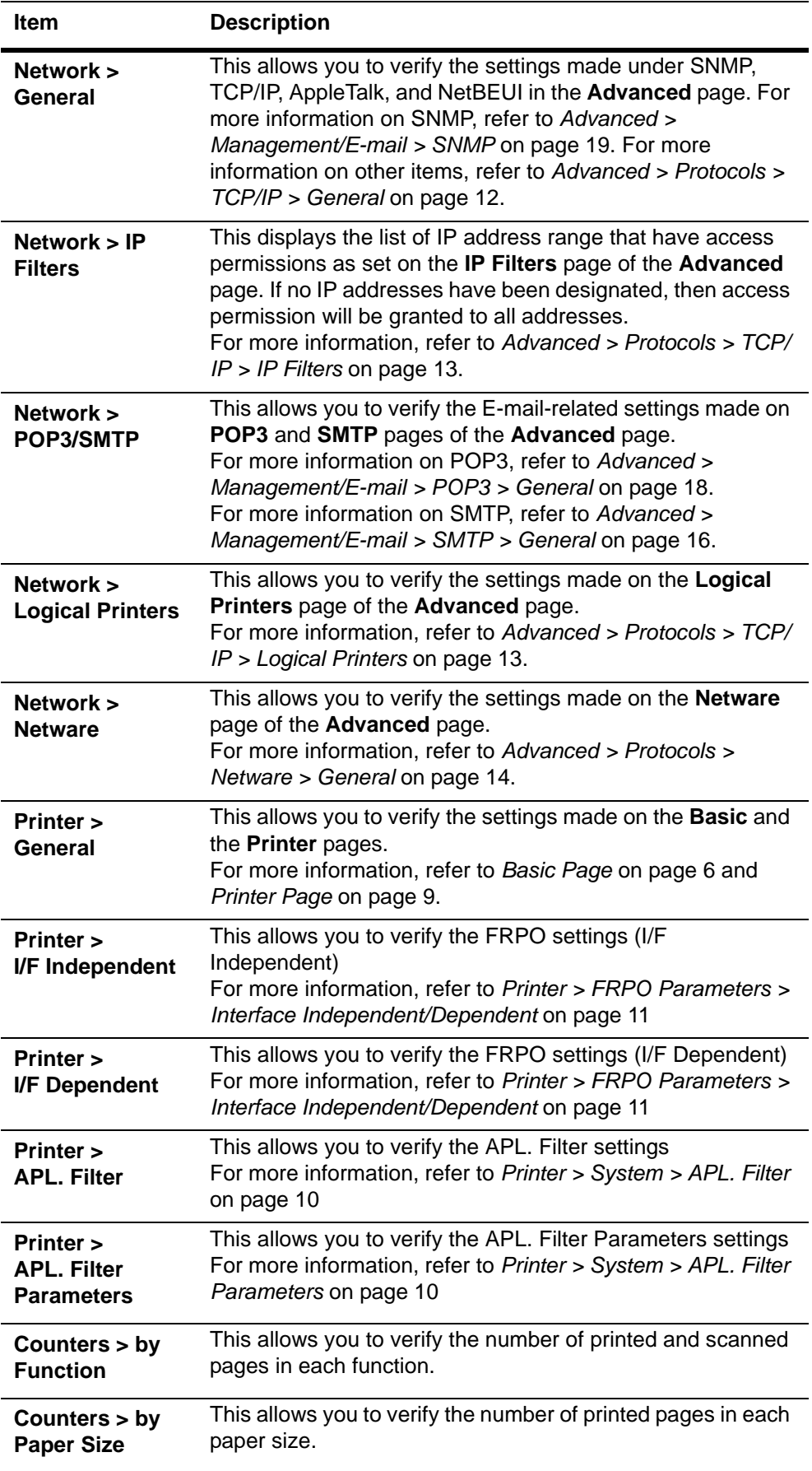

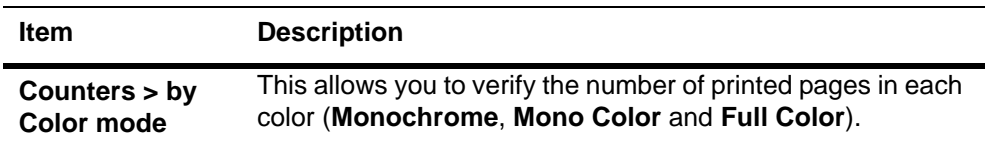

#### **Start > Information**

This page provides information about the Address Book, User Login, the model number of the machine and version of firmware.

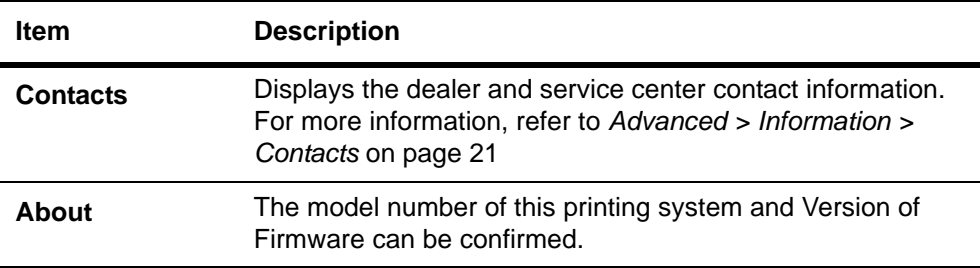

### <span id="page-10-0"></span>**Basic Page**

This section includes settings that apply to the machine, such as Device Defaults, Security, and basic Networking. If the Admin password has been set, pages in this section are available only to the Administrator.

For security purposes, setting the Administrator password is highly recommended. See the Security section for other security options.

#### **Basic > Device Defaults**

This page allows you to make settings that change the display language of the operation panel, access privileges for the operation panel, time until the printing system switches to Auto Sleep, and the RAM Disk Size.

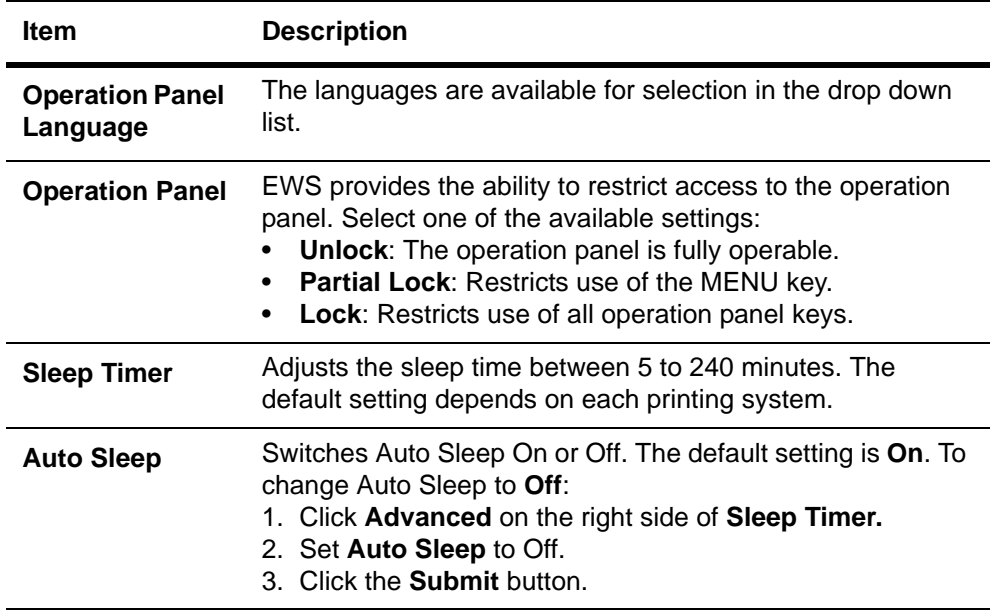

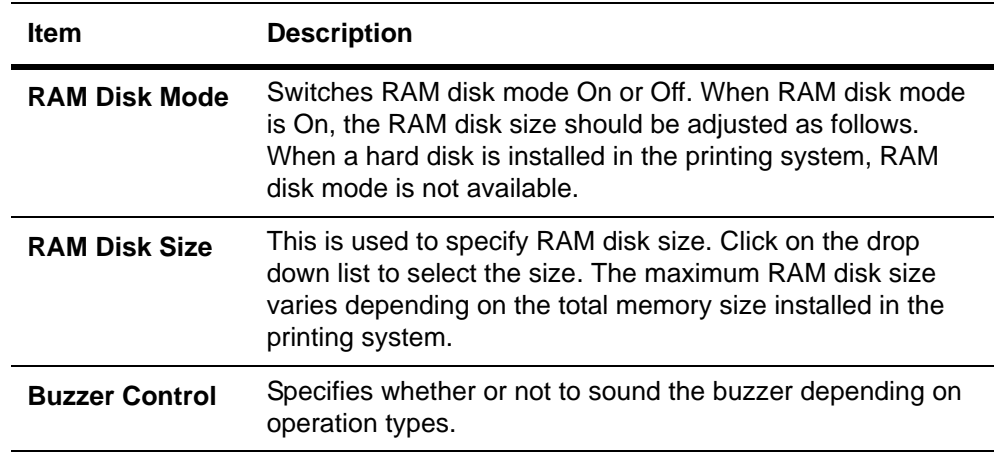

#### **Basic > Security > Account Setup**

The Administrator (Admin) account is the master access account. It controls access to the printer and networking configuration from all setup and management utilities including the HTML web pages.

By factory default, the Admin password is not set. Setting the Admin password is highly recommended to prevent unauthorized changes to the machine and networking configuration.

To change the password:

- **1.** Enter the **Old Password**.
- **2.** Enter the password you want to set in **New Password**. This can be up to 16 character long.
- **3.** Enter the same password in **Confirm New Password**.
- **4.** Click the **Submit** button.

#### **Basic > Network**

This page allows you to make the settings that are required for network printing and sending E-mail. For more information, refer to *[Advanced > Protocols > TCP/IP >](#page-16-0)  General* [on page 12](#page-16-0).

You must restart this machine after you have completed these settings in order to properly register the content of those settings in the machine. Refer to *Basic > Reset* on page 9.

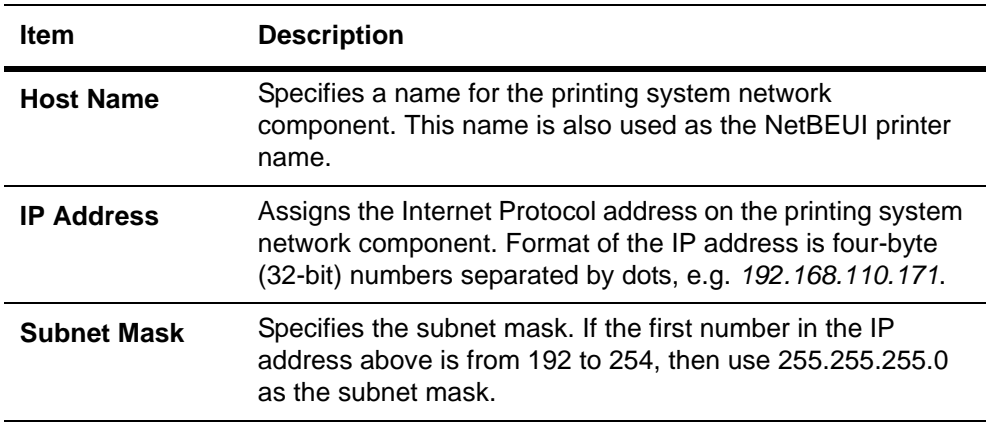

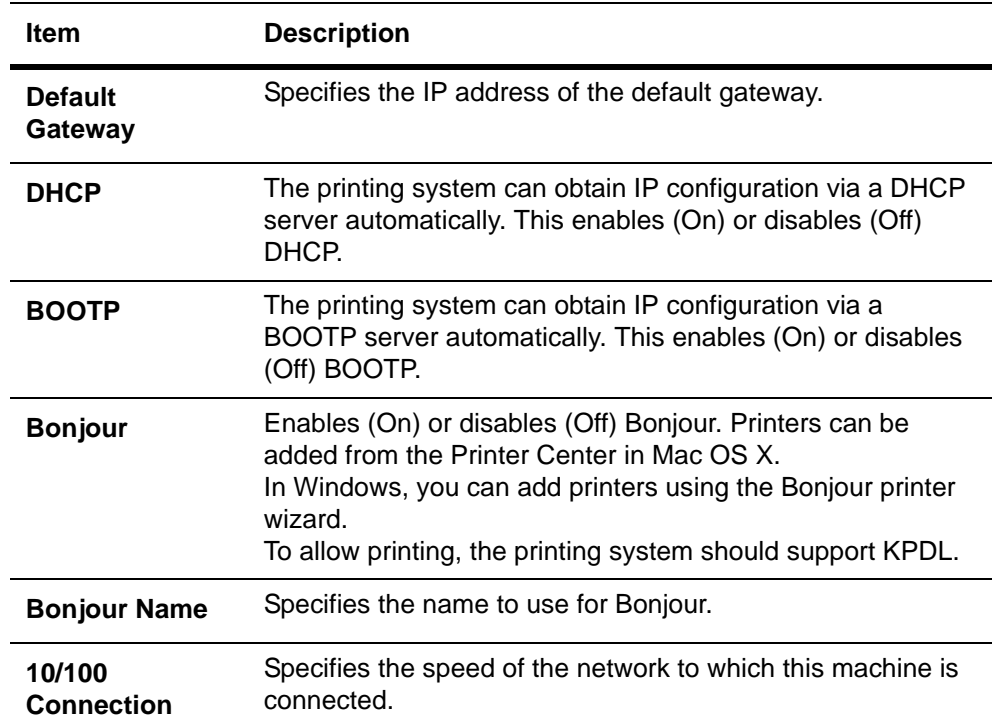

#### **Basic > Time**

The current time can be set from the machine's operation panel and, if a time server is used to synchronize the time as well, the current time can be adjusted regularly and easily.Time information is required when you receive reports from this machine via Email. It is recommended that you set the time when the report mail function is enabled.

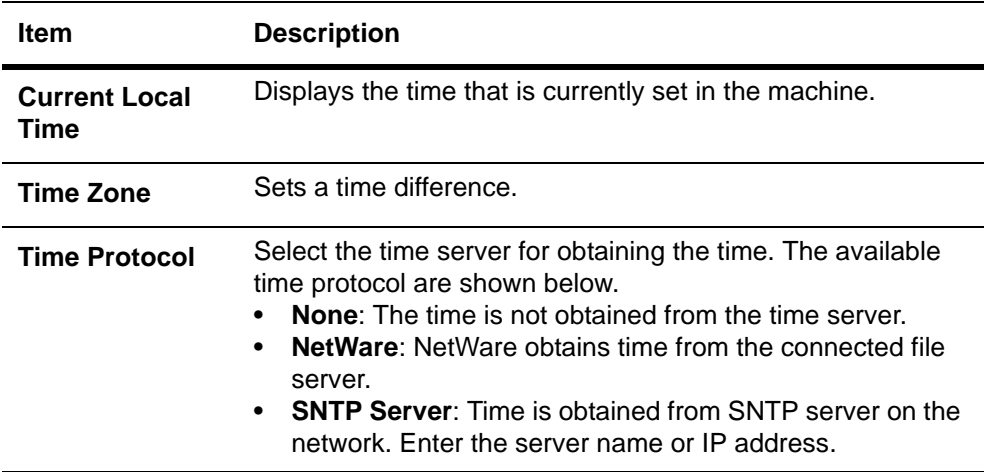

#### **Basic > Reset**

This page allows you to restart the network interface in order to make all settings in the network interface valid. It is also possible to select to have network interface settings returned to their factory default values.

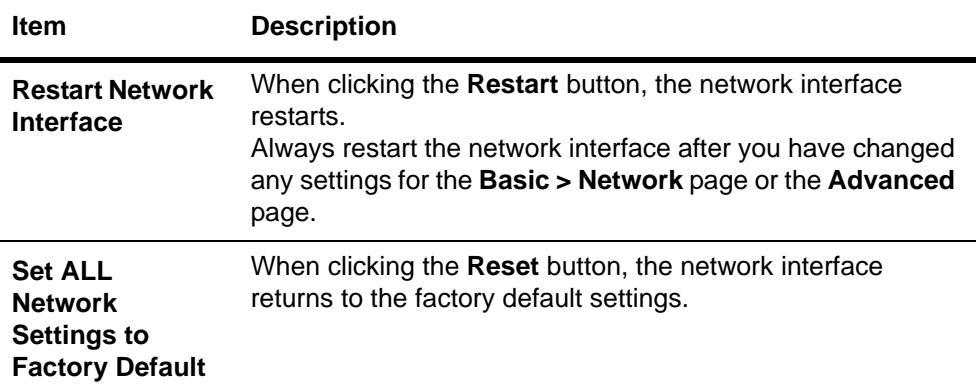

## <span id="page-13-0"></span>**Printer Page**

This section includes settings that apply to the printing function of the machine, such as default print resolution or copy count. If the Admin password has been set, pages in this section are available only to the Administrator.

Default printer settings will be overridden by the printer driver settings. Settings that affect the machine entirely, such as locking the operation panel, are found under *[Basic](#page-10-0)  Page* [on page 6](#page-10-0).

#### **Printer > System > General**

The table below provides a summary of the items displayed on the **System** page.

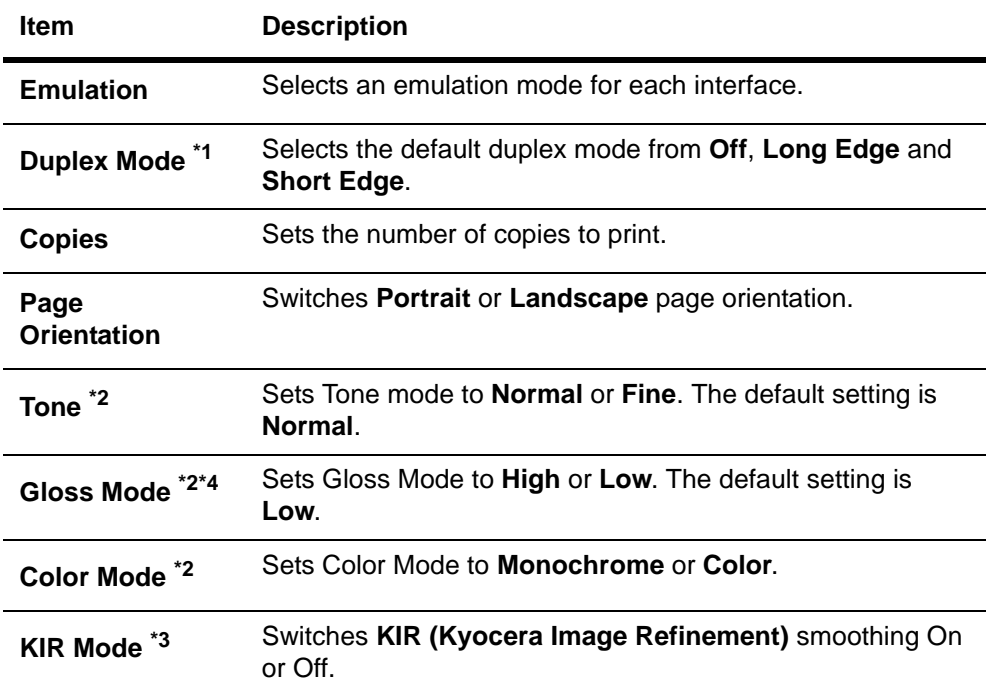

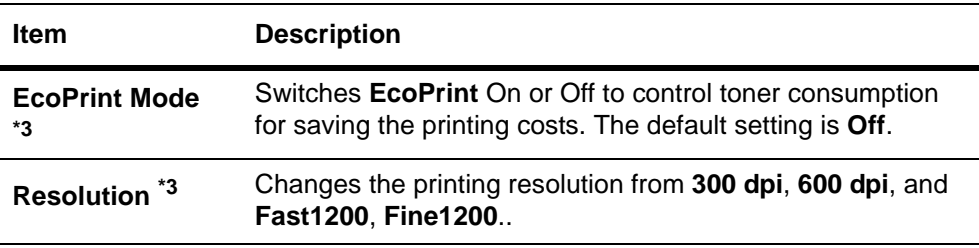

\*1 : Available on machines with the duplex printing.

\*2 : Available for color machines.

- \*3 : Available for monochrome machines.
- \*4 : Available on machines which support Gloss Mode.

#### **Printer > System > APL. Filter**

This page allows you to configure the **APL. Filter**. The **APL. Filter** is a function that converts the received print data to the specified code and prints that data.

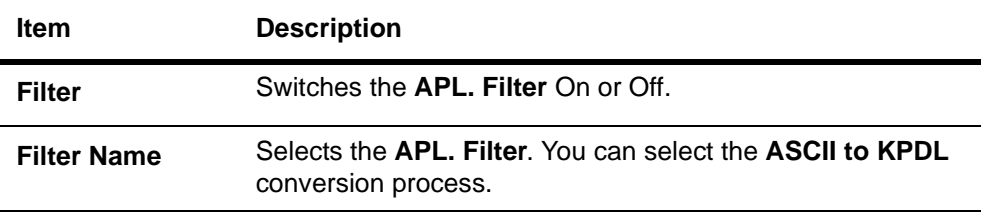

#### **Printer > System > APL. Filter Parameters**

Configure items that can be set differently between APL. Filters. You can specify fonts and the text to be converted.

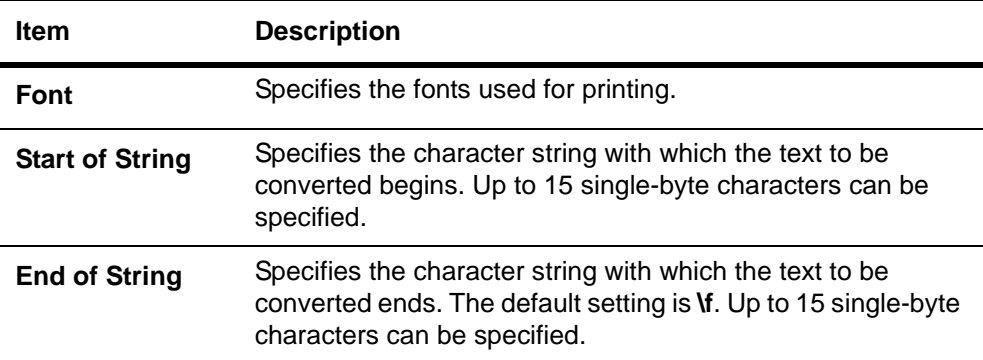

#### **Printer > Media Input**

This page lets you configure paper trays by type and size. You can load different paper in the input trays and specify the type or size using EWS.

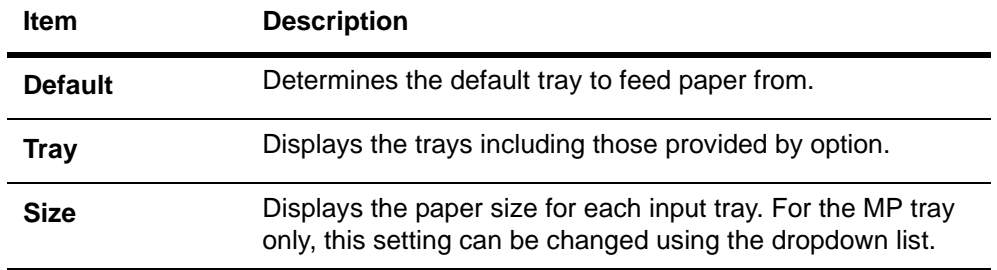

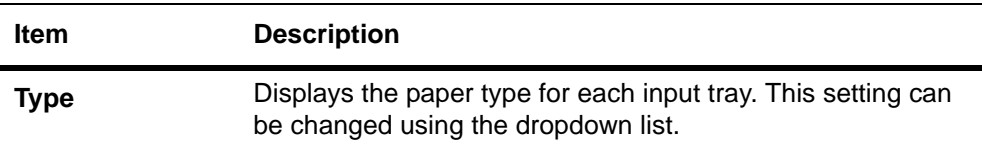

#### **Printer > Document Output**

This page lets you select an output tray.

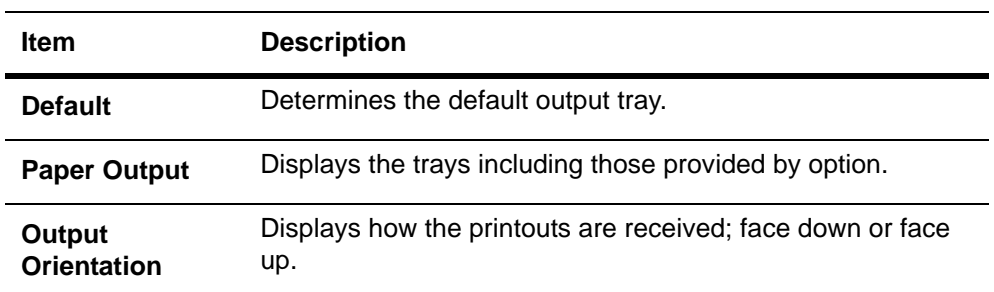

#### <span id="page-15-1"></span> **Printer > FRPO Parameters > Interface Independent/Dependent**

The FRPO (Firmware RePrOgram) parameter settings for the printing system are listed on this page. The parameter settings can be changed by entering a value for the desired parameter. For details, refer to the **PRESCRIBE Commands Command Reference** included on the CD-ROM.

These parameters control the initial state of the environment at power-on, including the initial emulation mode, page orientation, character set, buffer allocations in memory, interface parameters, and other options.

The parameters may be changed permanently with the FRPO command. Some FRPO parameters affect only the current interface (interface-dependent) and some affect all interfaces at once (non-interface-dependent). If the printing system is shared with other users, remember that any changes to any non-interface-dependent parameters may interfere with the print jobs of other users.

#### **Printer > Printable Data**

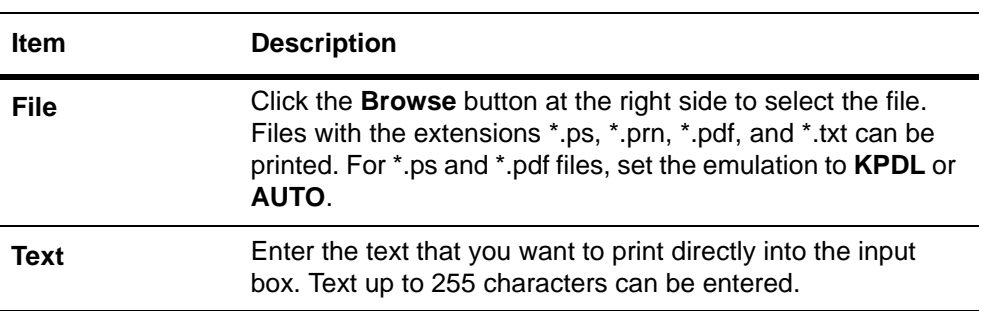

Printable files can be sent to the printing system for printing. The printable files are shown in the table below. Entered text can also be printed.

### <span id="page-15-0"></span>**Advanced Page**

This section includes advanced settings that apply to the machine and is comprised primarily of advanced network settings. Pages in this section are available only to the Administrator (if the Admin password has been set).

Always restart this machine after you have completed these settings in order to properly register the content of those settings in the machine. Refer to *Basic > Reset* on page 9.

#### <span id="page-16-0"></span>**Advanced > Protocols > TCP/IP > General**

The table below provides a summary of the items displayed on the **TCP/IP > General** page.

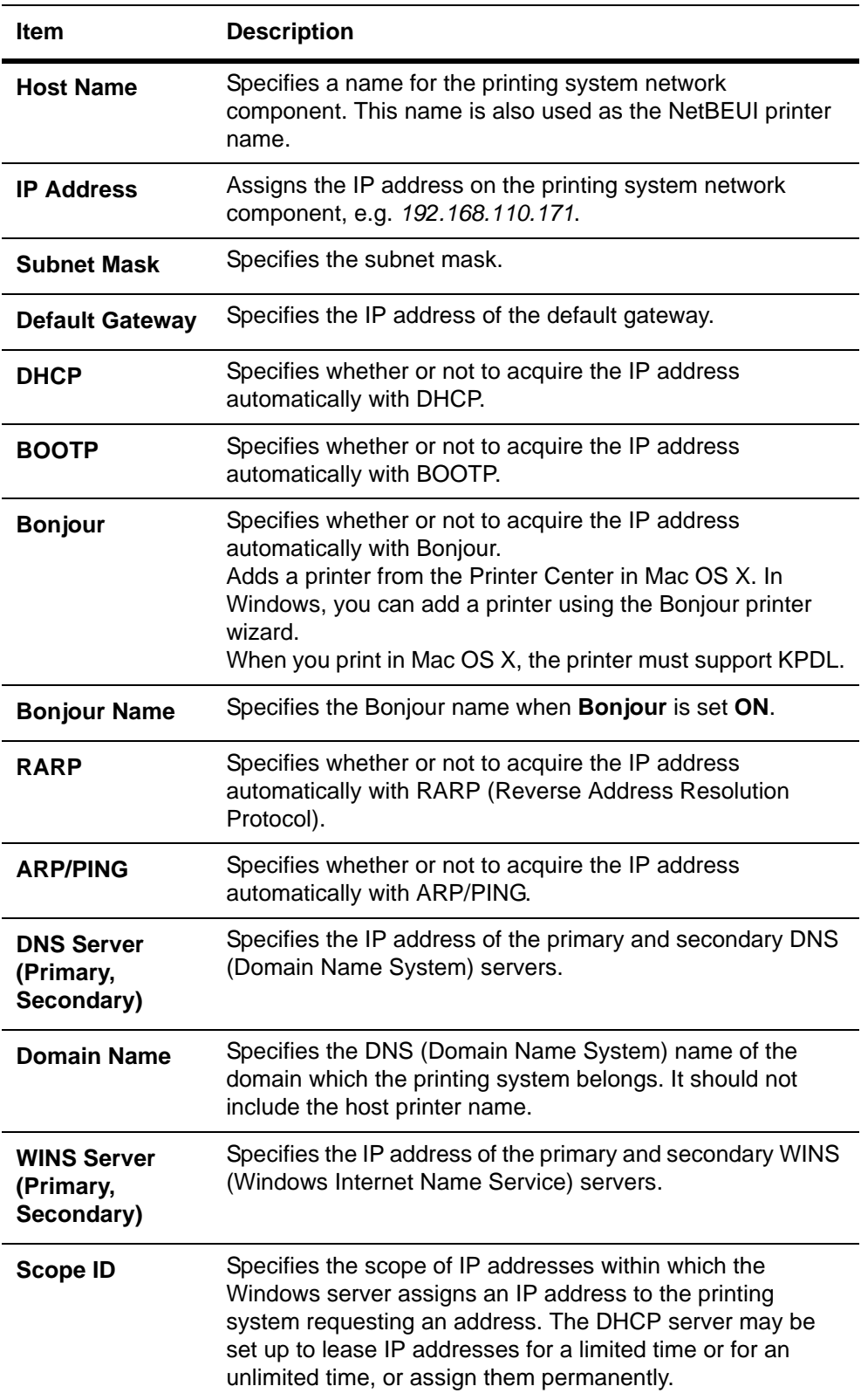

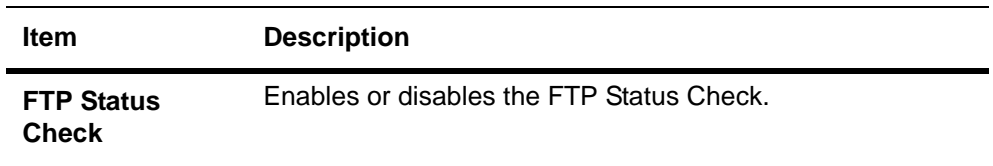

#### **Advanced > Protocols > TCP/IP > IP Filters**

This page allows you to configure the IP filter. The IP filter is a function that restricts access to this machine by the IP address or protocol types.

Specifies the range of IP addresses to be permitted.

When there are no entries, all hosts are permitted access.

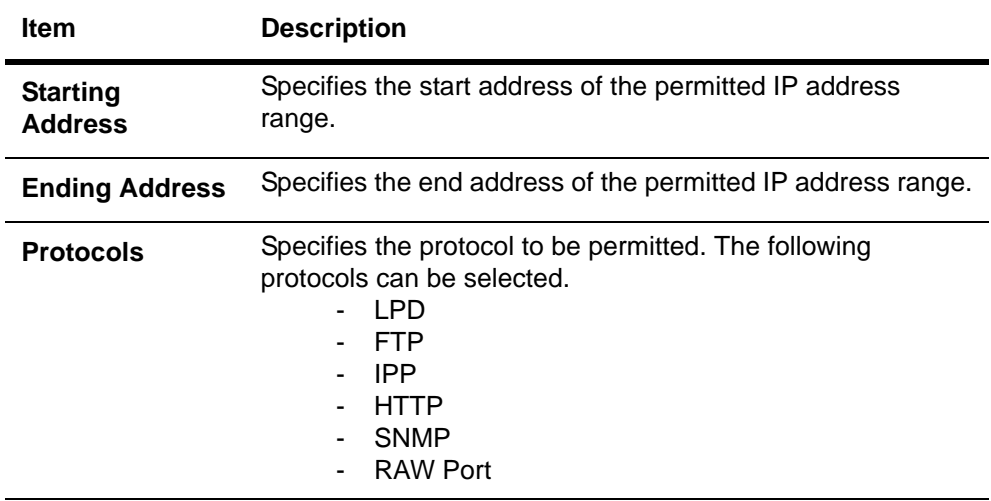

#### **Advanced > Protocols > TCP/IP > Logical Printers**

This page allows you to configure the Logical Printers. This machine can be used as a virtual printer for converting ASCII print data to PostScript data or for adding and/or replacing a character strings (commands) at the beginning or end of job data. Up to four logical printers can be set.

Each logical printer can be used with either FTP, LPR, or IPP protocols. All printout to a non-existent port will be accomplished to **Logical Printer1**.

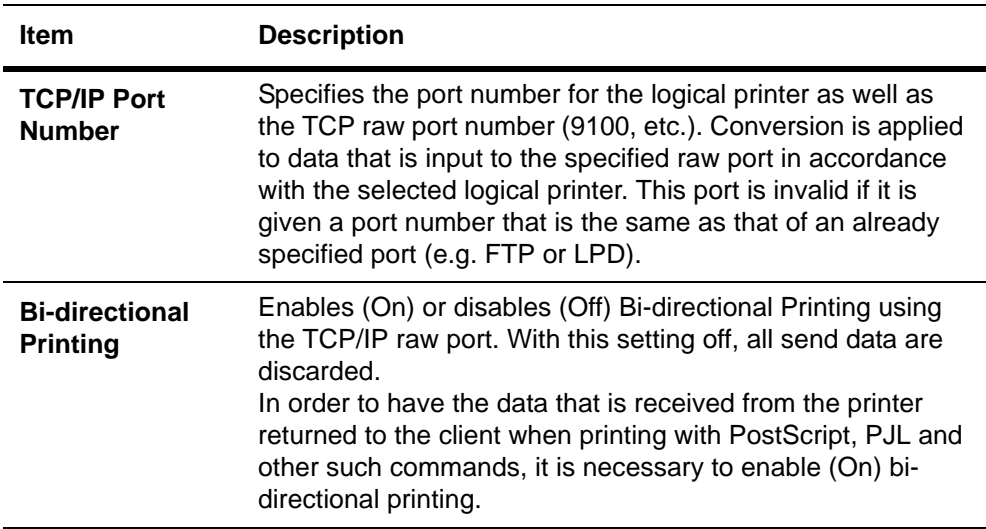

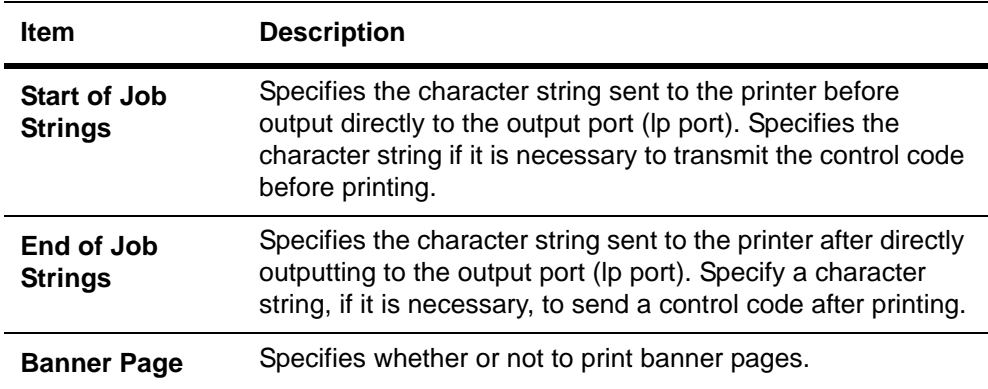

#### <span id="page-18-0"></span>**Advanced > Protocols > Netware > General**

This printing system supports both NDS and bindery printing in either print server mode or remote printer mode.

NetWare setup requires installation of the following client software and logon with Administrator Privileges. If you are unsure, please contact your network administrator.

With Novell Client, creation of the NetWare print objects with the AdminManager NetWare Setup Wizard requires the NetWare Client from Novell. For NetWare printing, you may use the NetWare Client from either Novell or Microsoft.

For Admin Privileges, network operations (creating queues etc.) require 'admin' or 'supervisor' privileges (or equivalent). Certain portions of AdminManager may be inoperable if you attempt those operations without sufficient privileges.

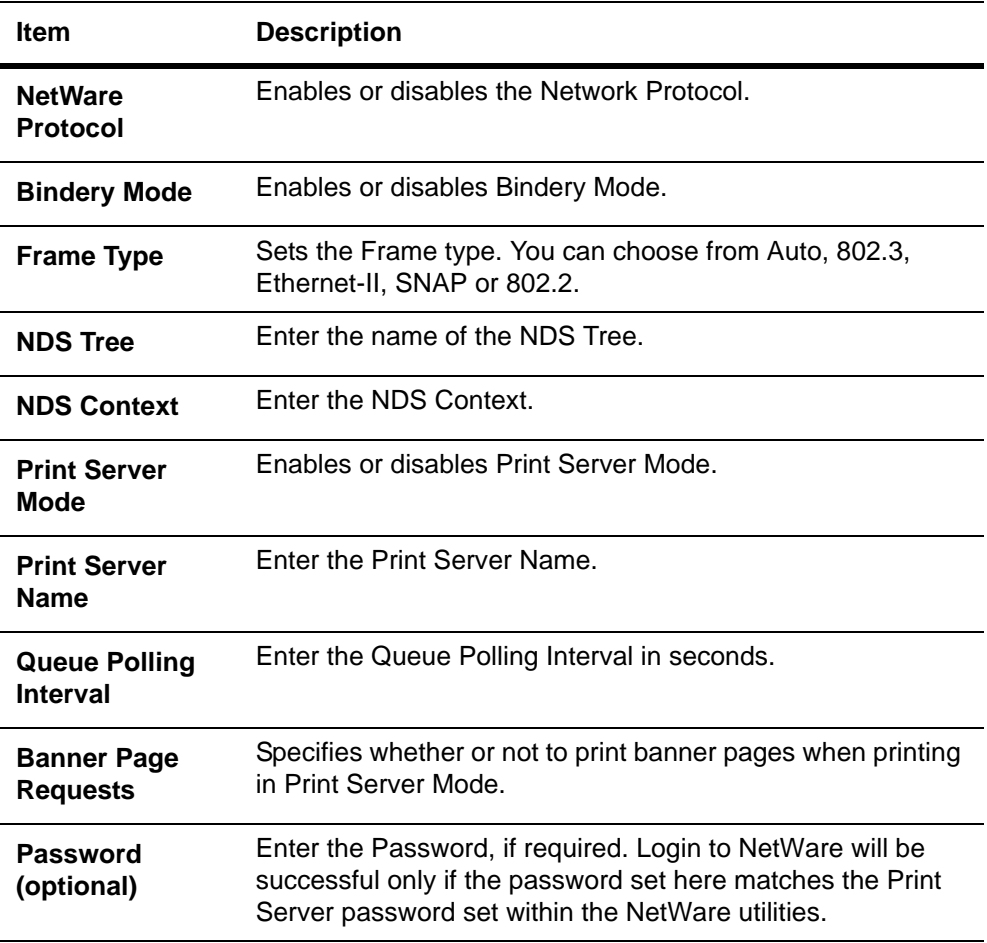

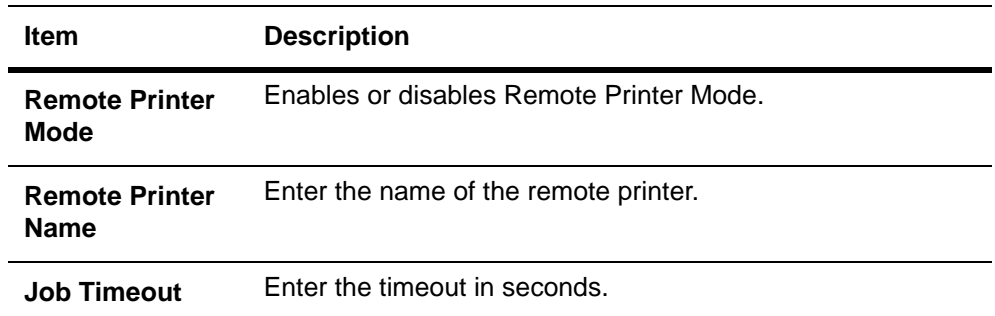

#### **Advanced > Protocols > NetWare > Bindery Services**

This allows registration of the file servers for Print Server Mode for making the connection and the print servers for Remote Printer Mode. If no registration is made, a network search is made at startup, and connection is automatically made to the first eight servers that are found.

Even if a registered file server is started after this system is running, polling is performed from the system at regular intervals for automatically connecting to the server.

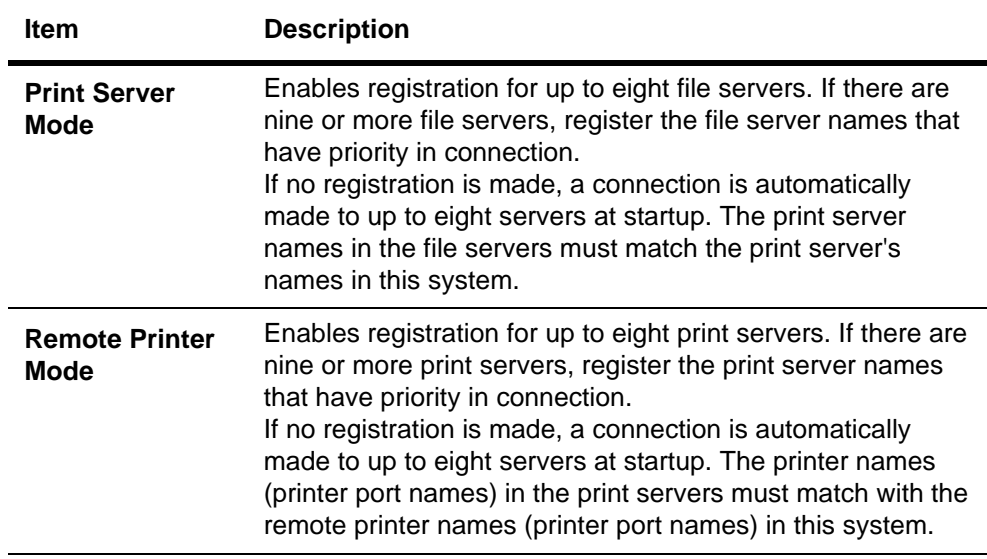

#### **Advanced > Protocols > AppleTalk**

You can print from Macintosh computers using the AppleTalk protocol.

The printing system network component supports Mac OS of various versions (*[System](#page-5-2)  [Requirements](#page-5-2)* on page 1) and is compatible with LaserWriter driver version 8.x.

To set up the Ethernet interface to communicate via AppleTalk, enables AppleTalk protocol operation on the printing system.

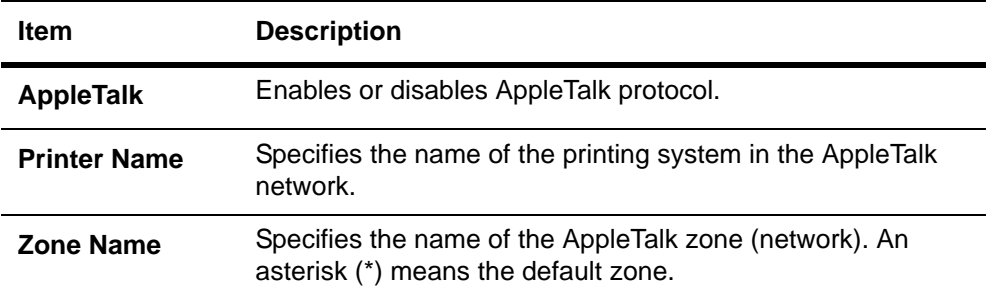

#### **Advanced > Protocols > NetBEUI**

Peer-to-peer printing is available using NetBEUI protocol. With this method, the printing system is located in Windows Network Neighborhood.

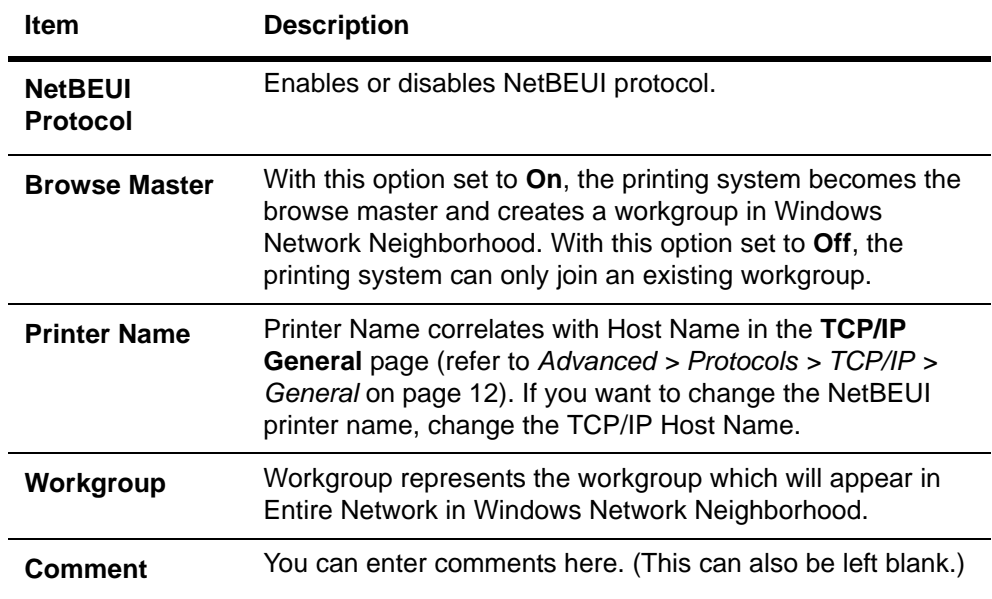

#### <span id="page-20-0"></span>**Advanced > Management/E-mail > SMTP > General**

This machine can send Low Toner and other information via E-mail to the specified mail address. To use the mail function, configure SMTP (Simple Mail Transfer Protocol) to connect this machine to an E-mail server.

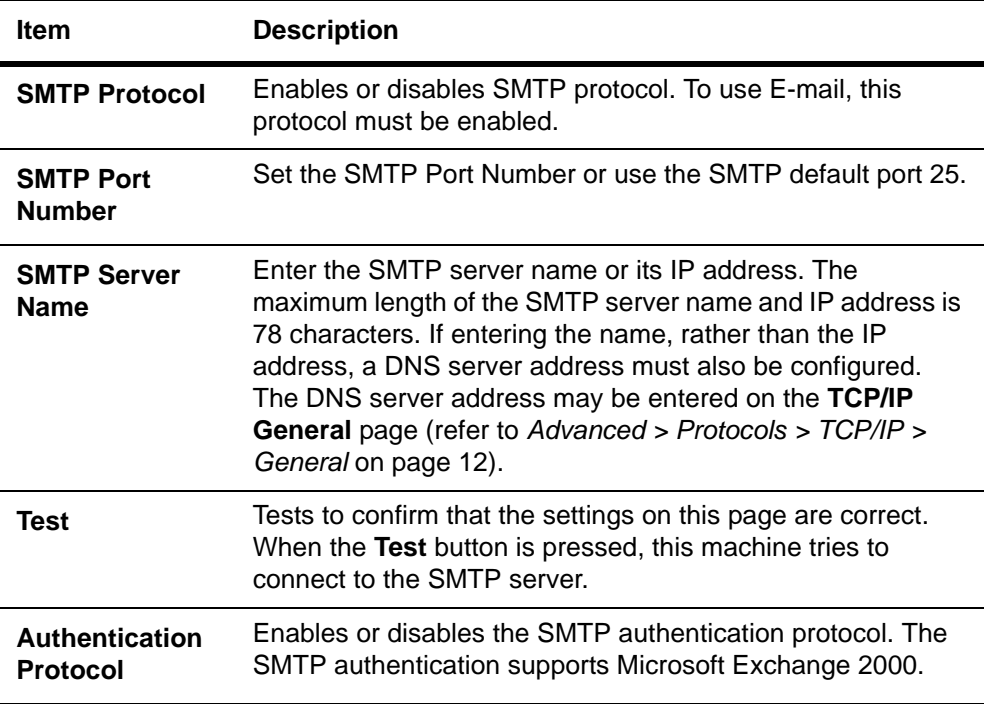

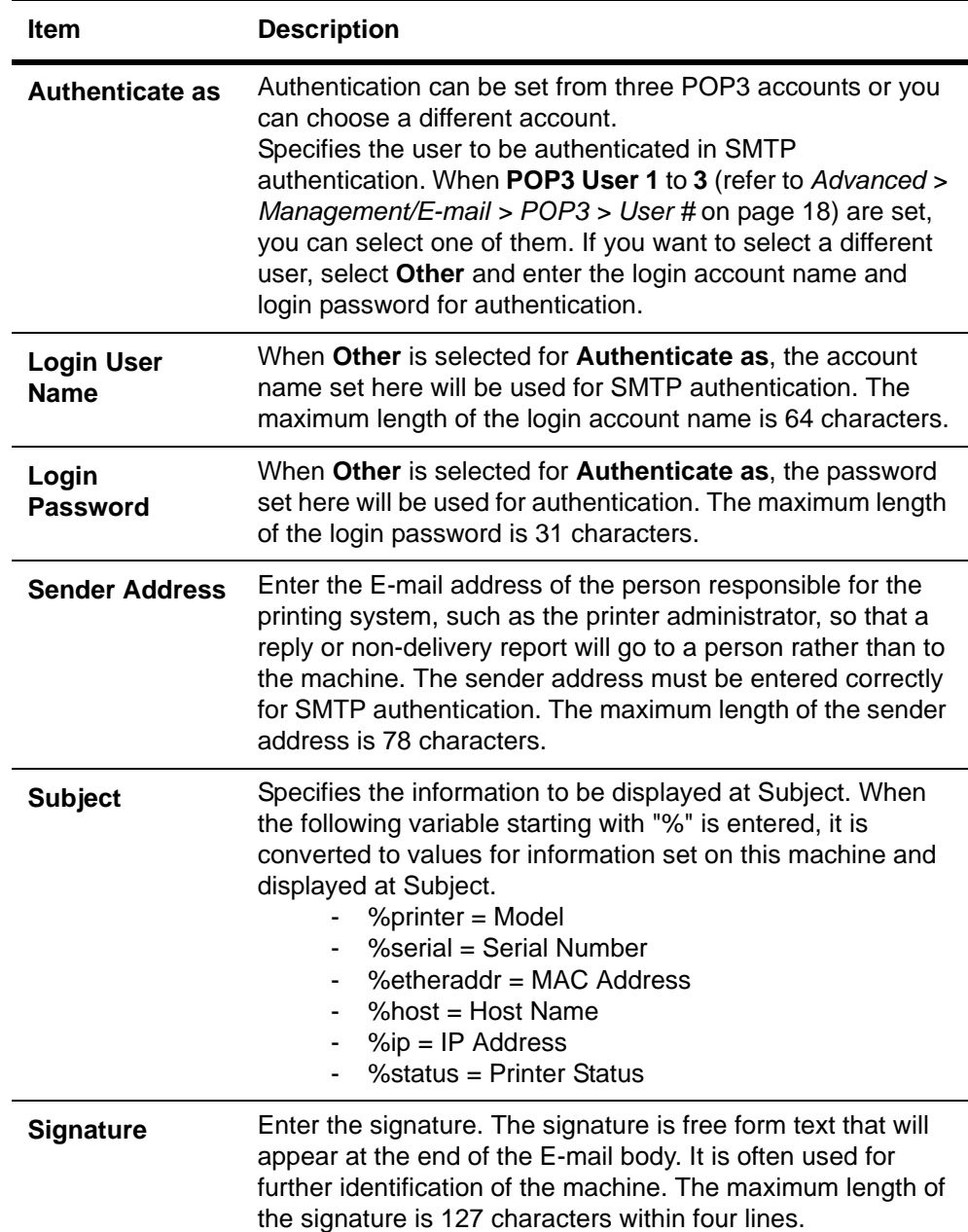

## **Advanced > Management/E-mail > SMTP > E-mail Recipient #**

This page allows you to set the address for receiving E-mail and contents of event reports. Up to three recipients can be set.

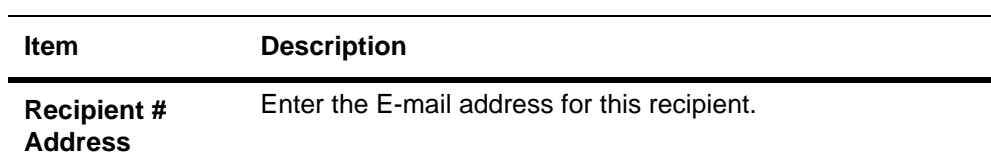

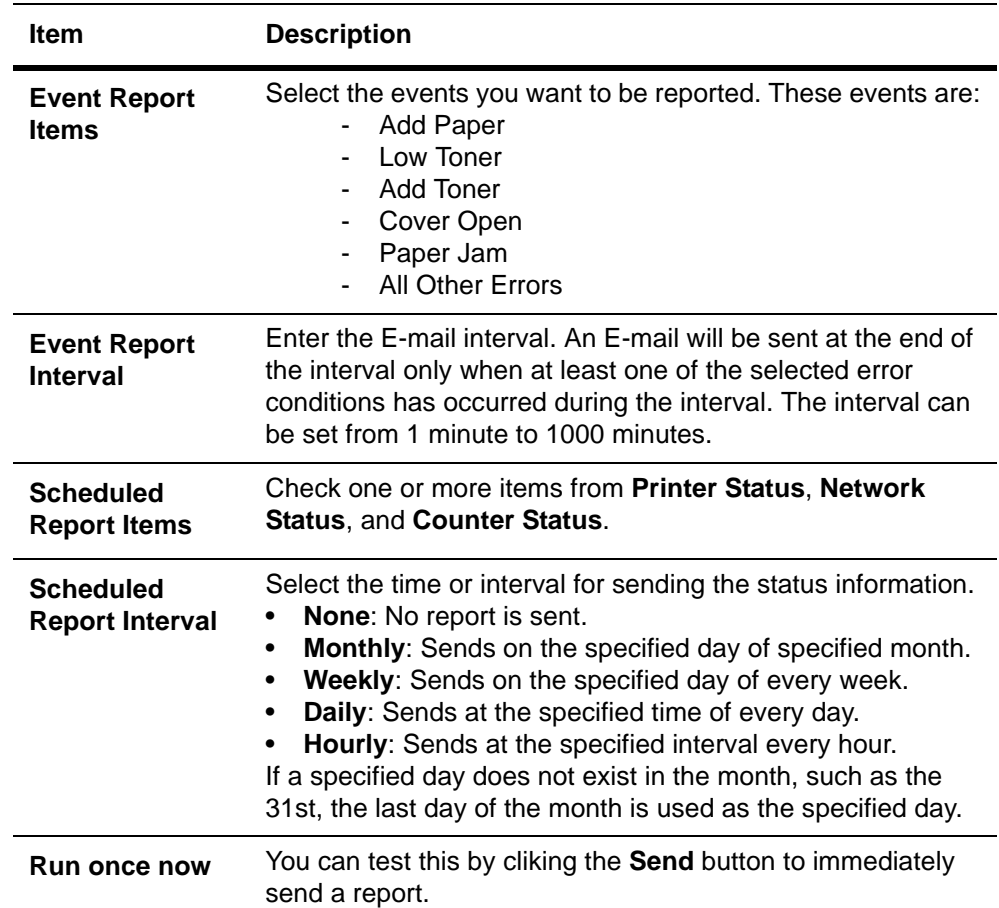

#### <span id="page-22-0"></span>**Advanced > Management/E-mail > POP3 > General**

To use the E-mail function, you need to connect the printing system to an E-mail server using the POP3 protocol.

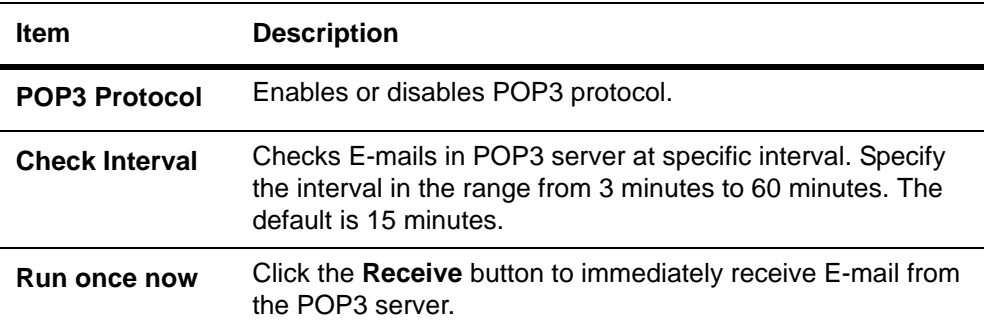

#### <span id="page-22-1"></span>**Advanced > Management/E-mail > POP3 > User #**

This page allows you to set the POP3 user account and information on the POP3 server. Up to three users can be set.

Received E-mails can be filtered by size, title, To, CC or From. Attached files can be received and printed.

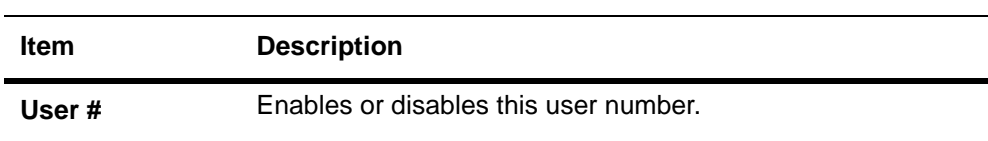

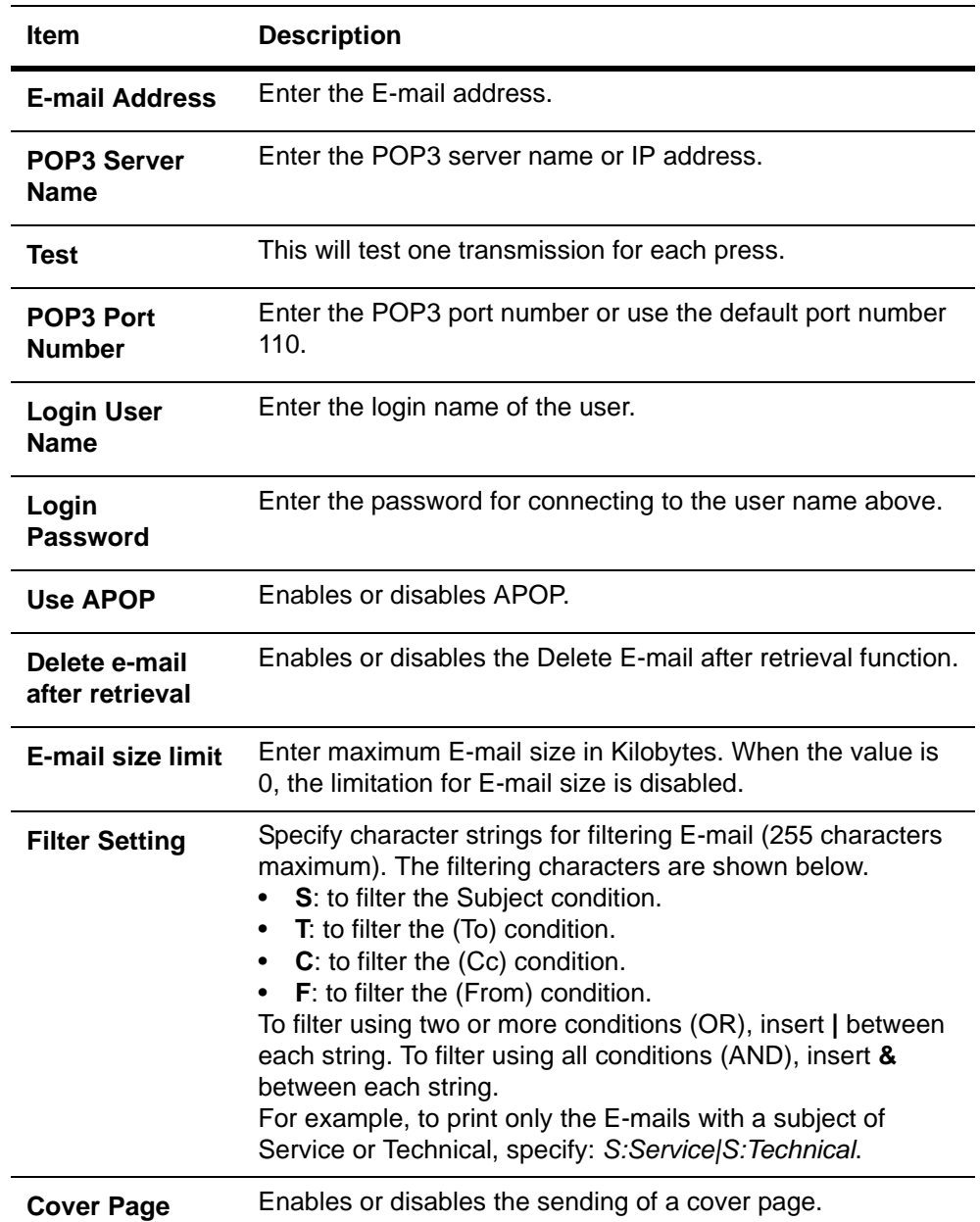

#### <span id="page-23-0"></span>**Advanced > Management/E-mail > SNMP**

The SNMP protocol is used for providing and transferring management information within the network environment. Should an error occur such as *Add Paper*, the printing system automatically generates a *trap*, an error message sent to up to two predetermined trap recipients.

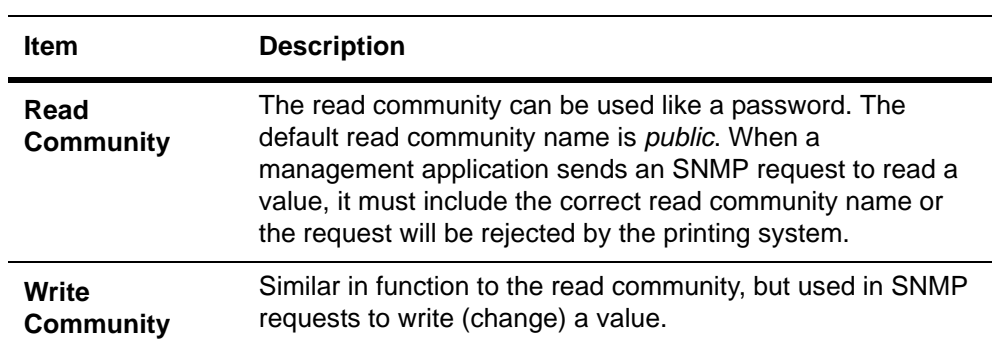

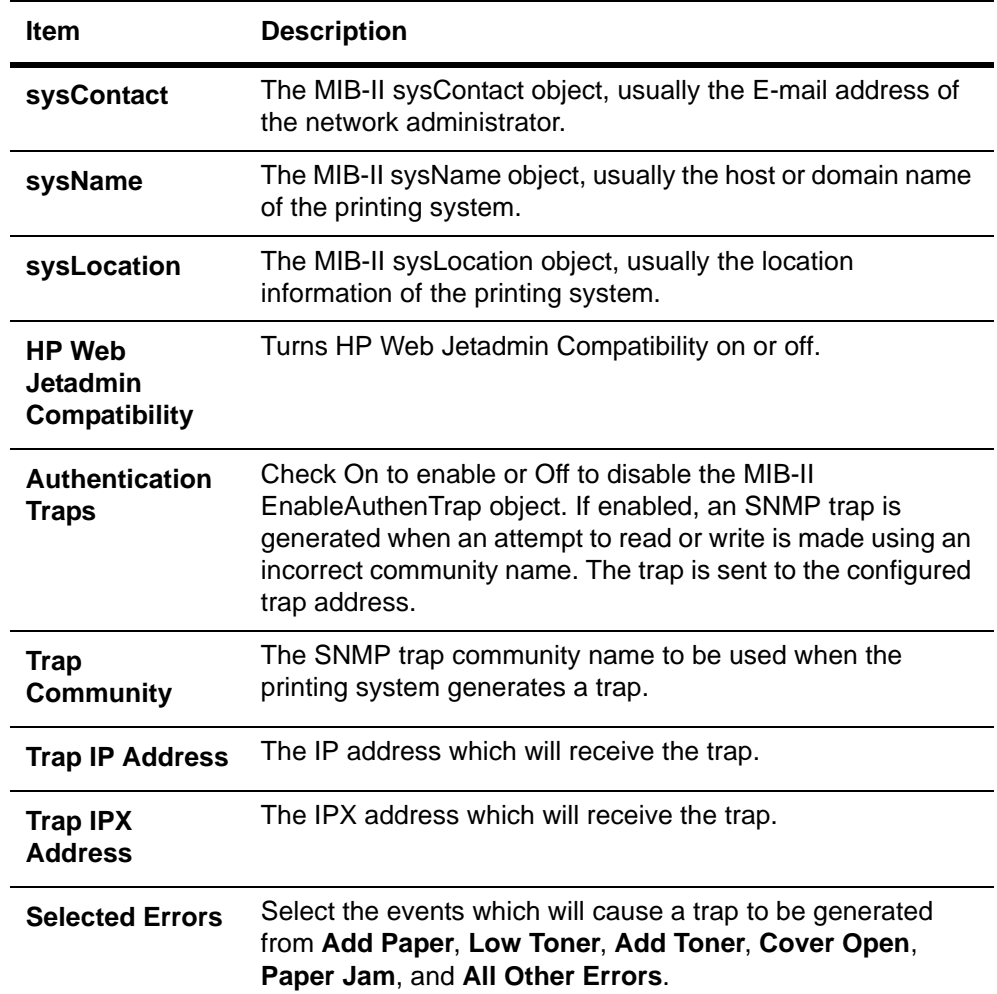

## **Advanced > Management/E-mail > Maintenance**

This feature defines the recipient of maintenance information reports.

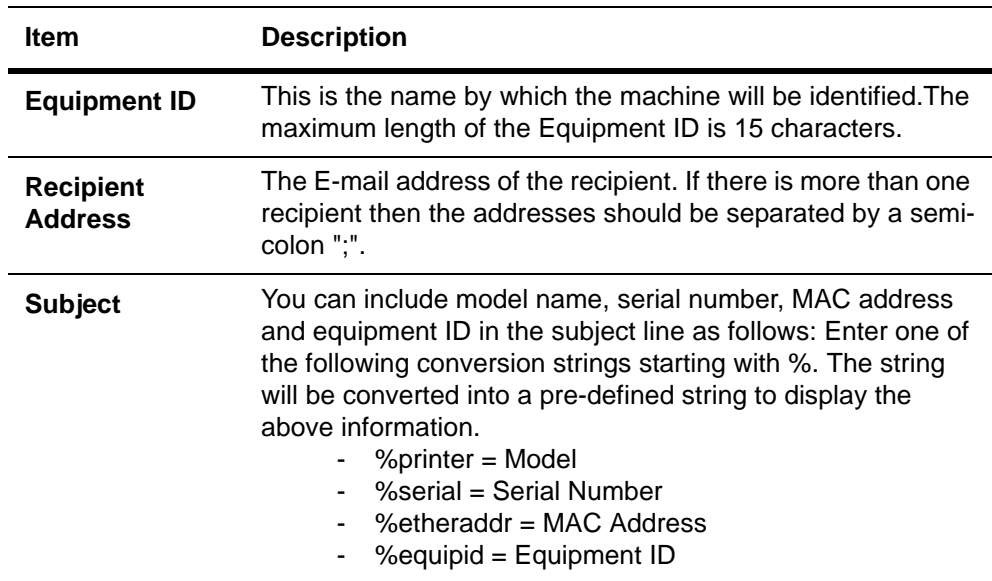

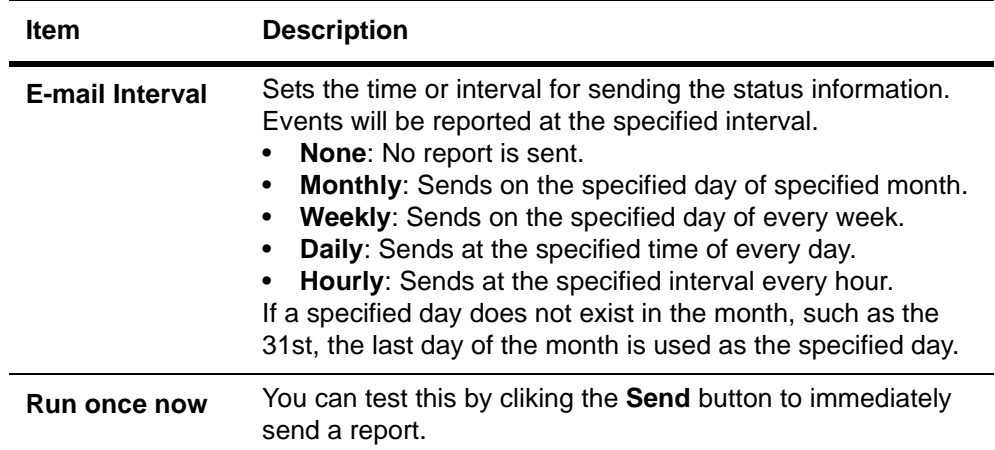

### <span id="page-25-0"></span>**Advanced > Information > Contacts**

Contact information can be registered. It is recommended that you register the dealer and service center contact information.

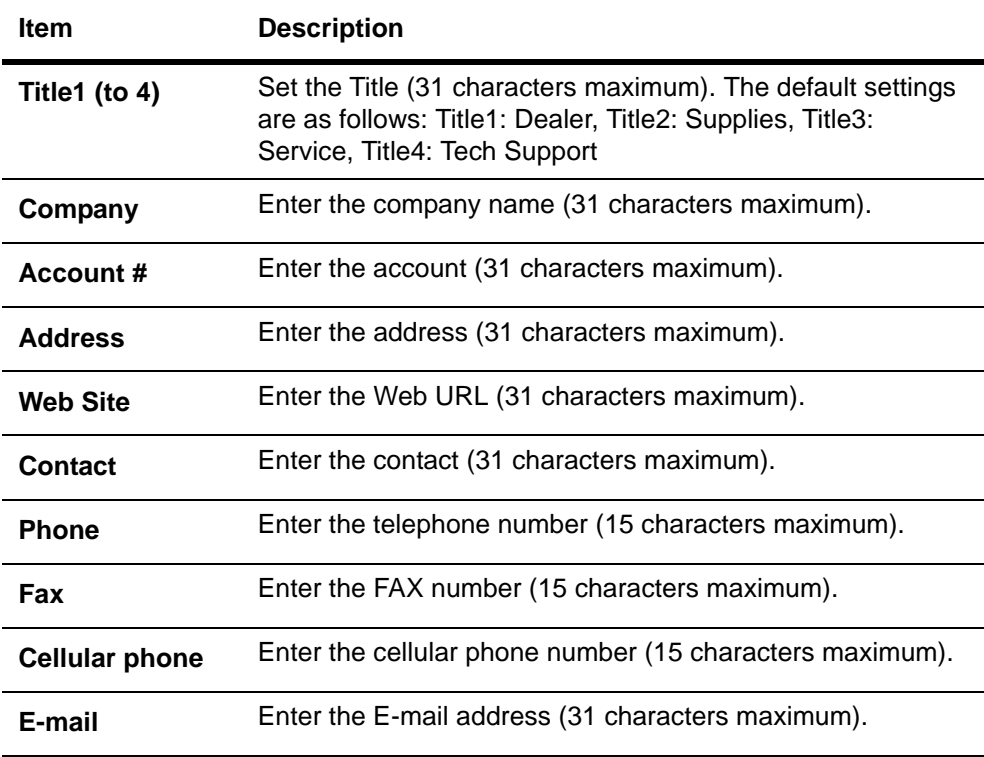

## <span id="page-26-0"></span>**4 Troubleshooting**

Consult the table below to find basic solutions for problems you may encounter with EWS.

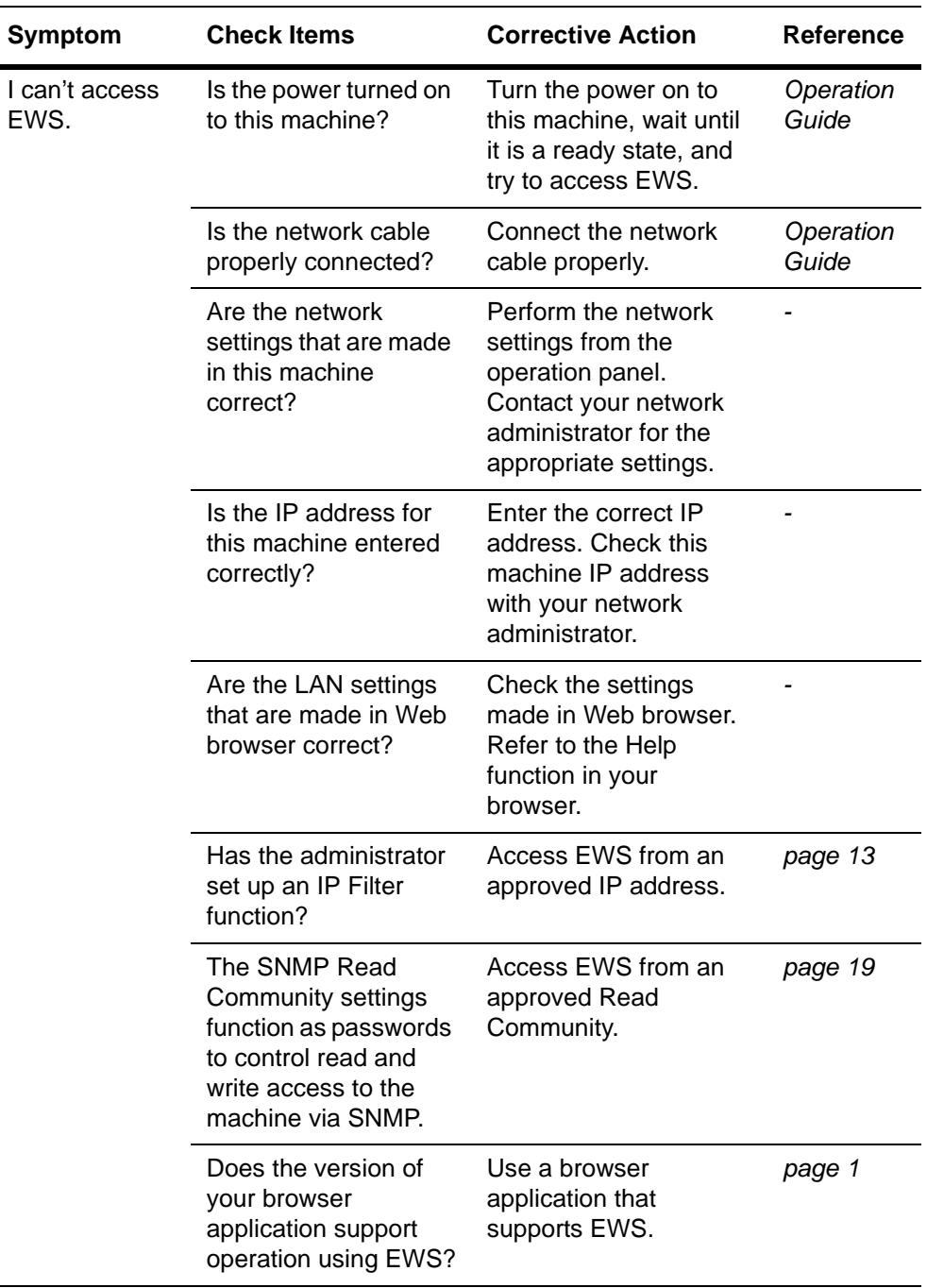

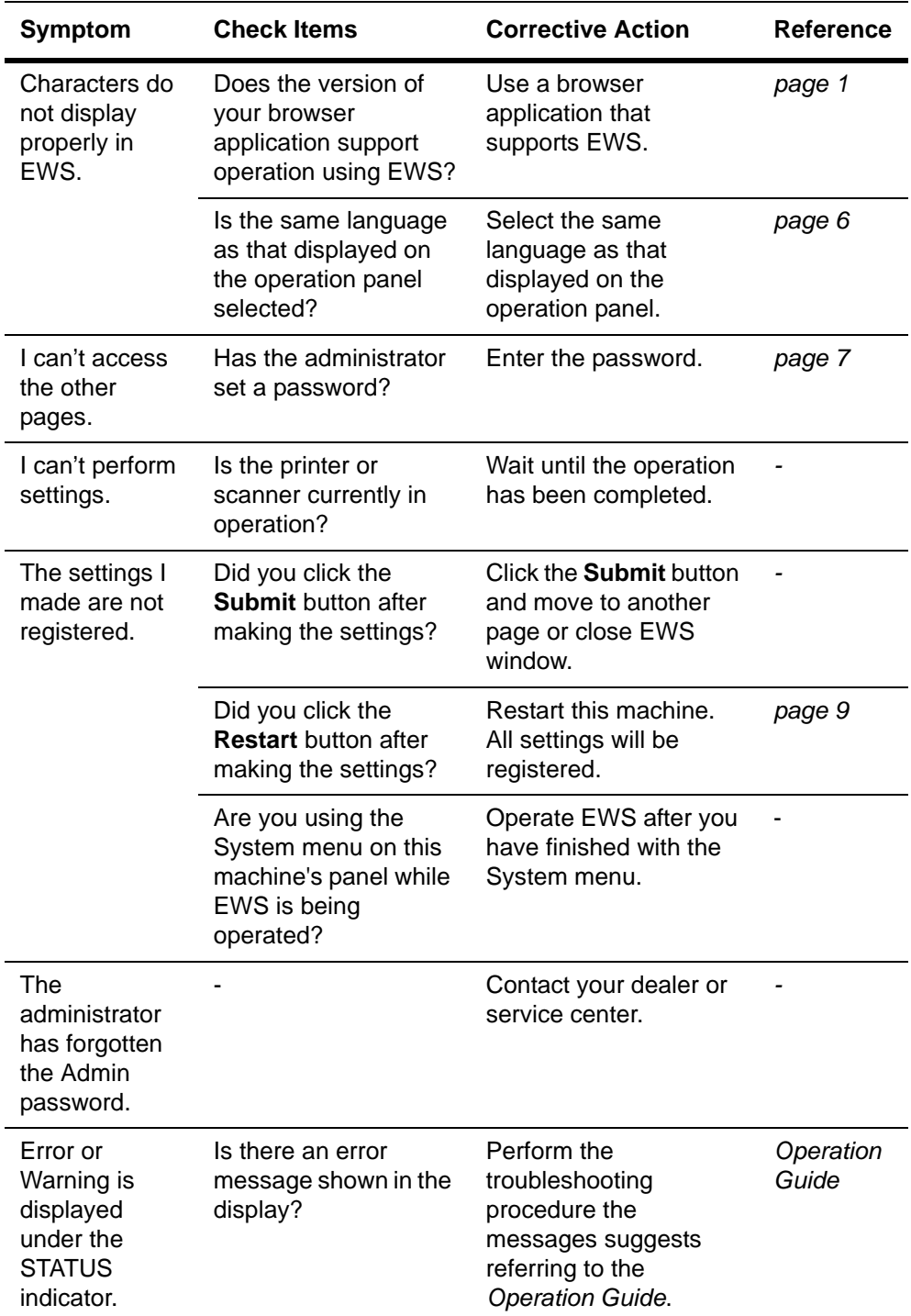

## **DIRECTIVE 2002/96/CE ON THE TREATMENT, COLLECTION, RECYCLING AND DISPOSAL OF ELECTRIC AND ELECTRONIC DEVICES AND THEIR COMPONENTS**

## **INFORMATION**

#### **1. FOR COUNTRIES IN THE EUROPEAN UNION (EU)**

The disposal of electric and electronic devices as solid urban waste is strictly prohibited: it must be collected separately.

The dumping of these devices at unequipped and unauthorized places may have hazardous effects on health and the environment.

Offenders will be subjected to the penalties and measures laid down by the law.

#### **TO DISPOSE OF OUR DEVICES CORRECTLY:**

- a) Contact the Local Authorities, who will give you the practical information you need and the instructions for handling the waste correctly, for example: location and times of the waste collection centres, etc.
- b) When you purchase a new device of ours, give a used device similar to the one purchased to our dealer for disposal.

The crossed dustbin symbol on the device means that:

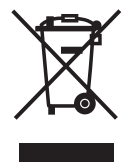

- when it to be disposed of, the device is to be taken to the equipped waste collection centres and is to be handled separately from urban waste;
- The producer guarantees the activation of the treatment, collection, recycling and disposal procedures in accordance with Directive 2002/96/CE (and subsequent amendments).

## **2. FOR OTHER COUNTRIES (NOT IN THE EU)**

The treatment, collection, recycling and disposal of electric and electronic devices will be carried out in accordance with the laws in force in the country in question.